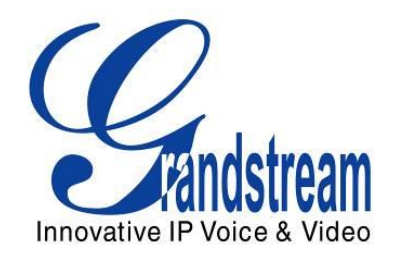

# Grandstream Networks, Inc.

## How To Manage Inbound Route/Outbound Route on UCM6510/UCM6100

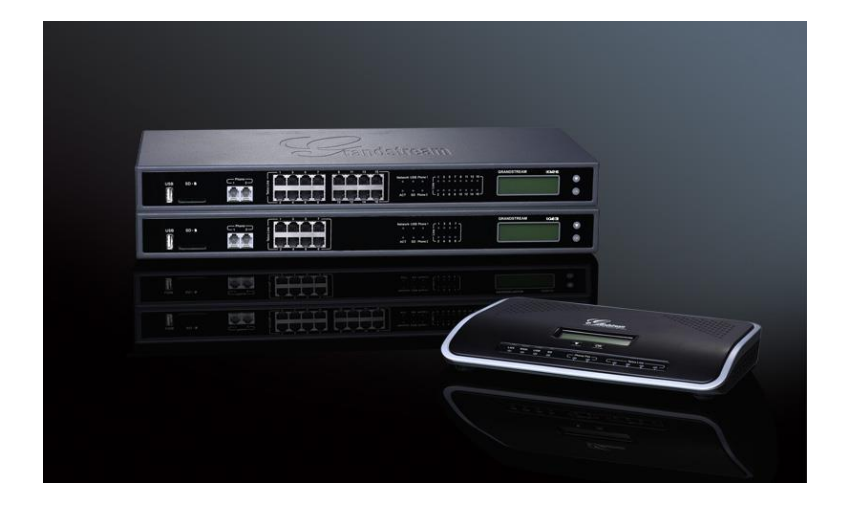

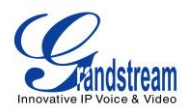

## **Index**

#### **Table of Contents**

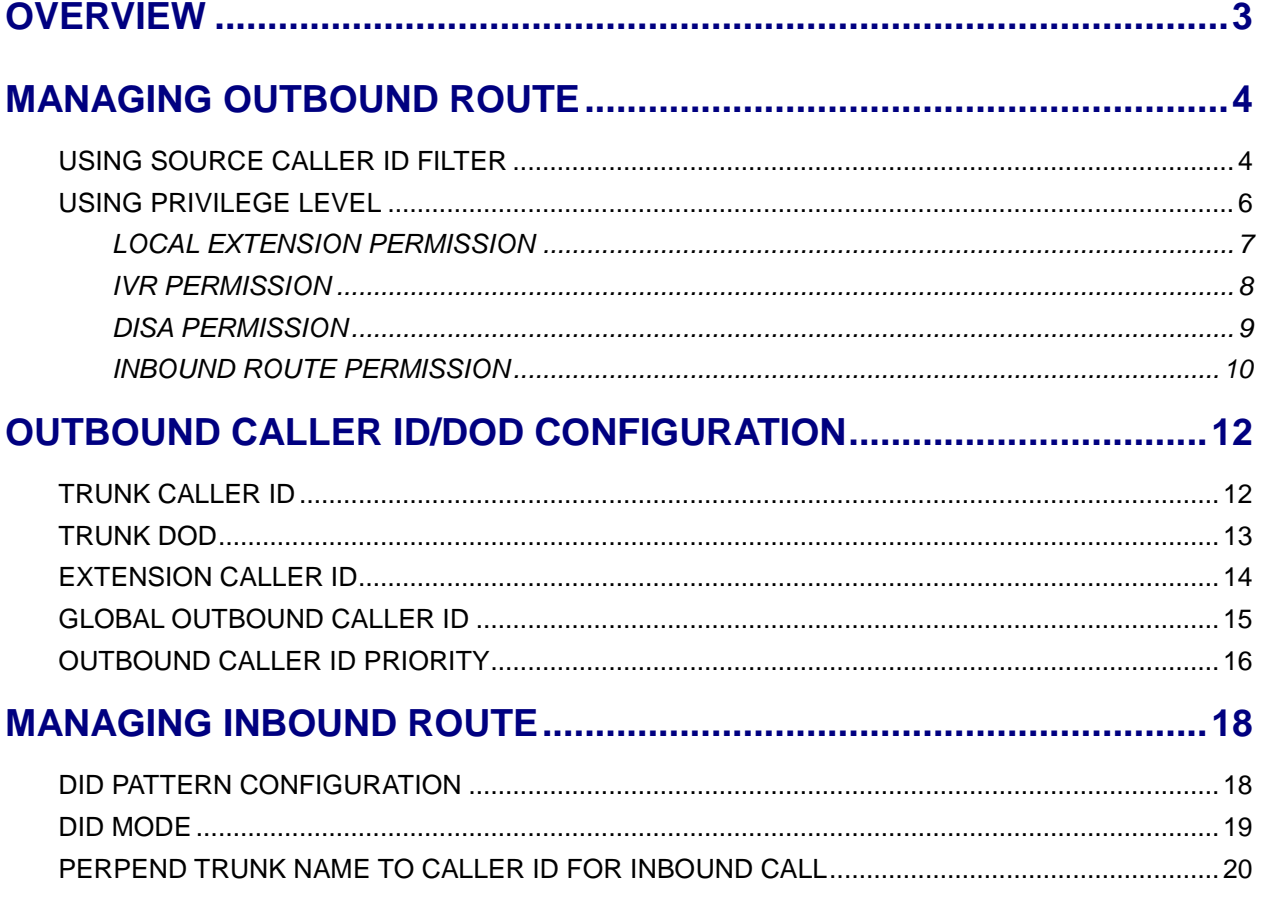

#### **Table of Figures**

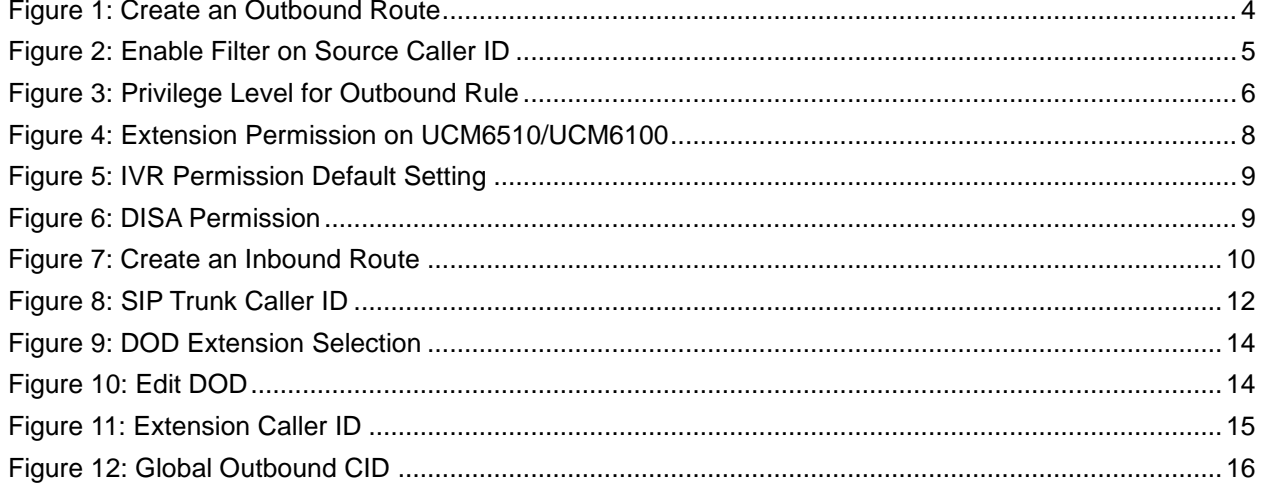

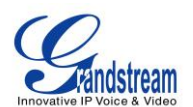

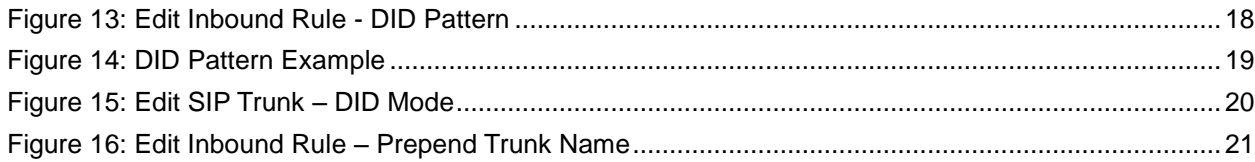

This document is subject to change without notice. The latest electronic version of this document is available for download here:

<http://www.grandstream.com/support>

Reproduction or transmittal of the entire or any part, in any form or by any means, electronic or print, for any purpose without the express written permission of Grandstream Networks, Inc. is not permitted.

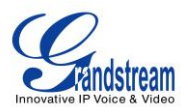

## **OVERVIEW**

<span id="page-3-0"></span>This document presents instructions for uses to manage outbound routes and inbound routes on the UCM6510 and UCM6100.

Firstly we introduce how to use source caller ID filter and privilege level to control outbound calls. The UCM6510/UCM6100 support two ways to define source caller ID filter:

- Selecting allowed extensions The permission and privilege settings are used to control the outbound calls generated from extension, IVR, DISA, and inbound route so that the UCM6510/UCM6100 can securely handle the calls as desired.
- Defining allowed extension/extension pattern This specifies the extensions to be allowed to use the outbound rule.

Then we introduce how to configure caller ID and DOD for outbound calls. Users could configure caller ID at 4 different places on UCM6510/UCM6100 web GUI. Caller ID configured at different places has different priority. Caller ID with higher priority will override the one with lower priority.

Next we introduce how to use DID pattern to control inbound calls. Only calls matching the DID pattern will be allowed to go through the inbound rule.

Finally we give a brief instruction of "Prepend Trunk Name" and "DID Mode" options.

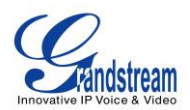

## **MANAGING OUTBOUND ROUTE**

<span id="page-4-0"></span>There are two methods to manage the outbound route, **Privilege Level** and **Source Caller ID Filter**. When creating/editing an outbound rule under web UI->**PBX**->**Basic/Call Routes**->**Outbound Routes**, users shall see "Privilege Level" option and "Enable Filter on Source Caller" options as shown in the following figure.

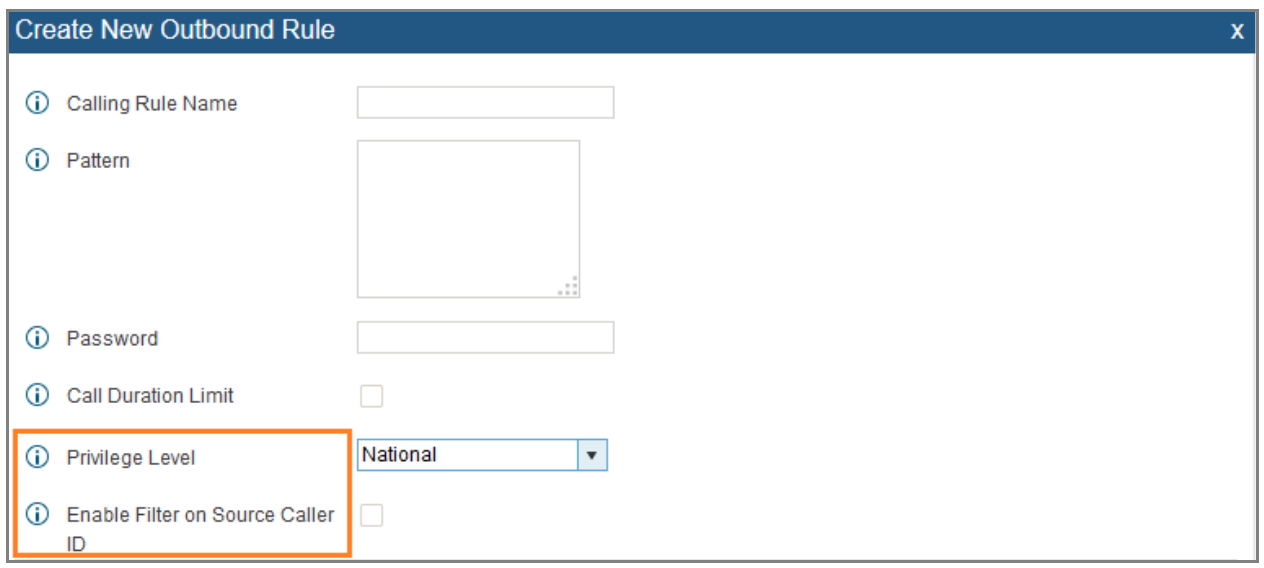

**Figure 1: Create an Outbound Route**

<span id="page-4-2"></span>Basically, these two options are used as two ways to control outbound route permissions to decide which extensions are allowed to use the outbound rule to call external numbers. In the following two sections, we will separately introduce in details how to configure the two options to control extensions using trunk to make outbound calls.

#### <span id="page-4-1"></span>**USING SOURCE CALLER ID FILTER**

When creating/editing an outbound rule under web UI->**PBX**->**Basic/Call Routes**->**Outbound Routes**, select "Enable Filter on Source Caller ID" checkbox to enable it.

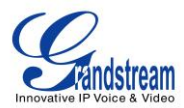

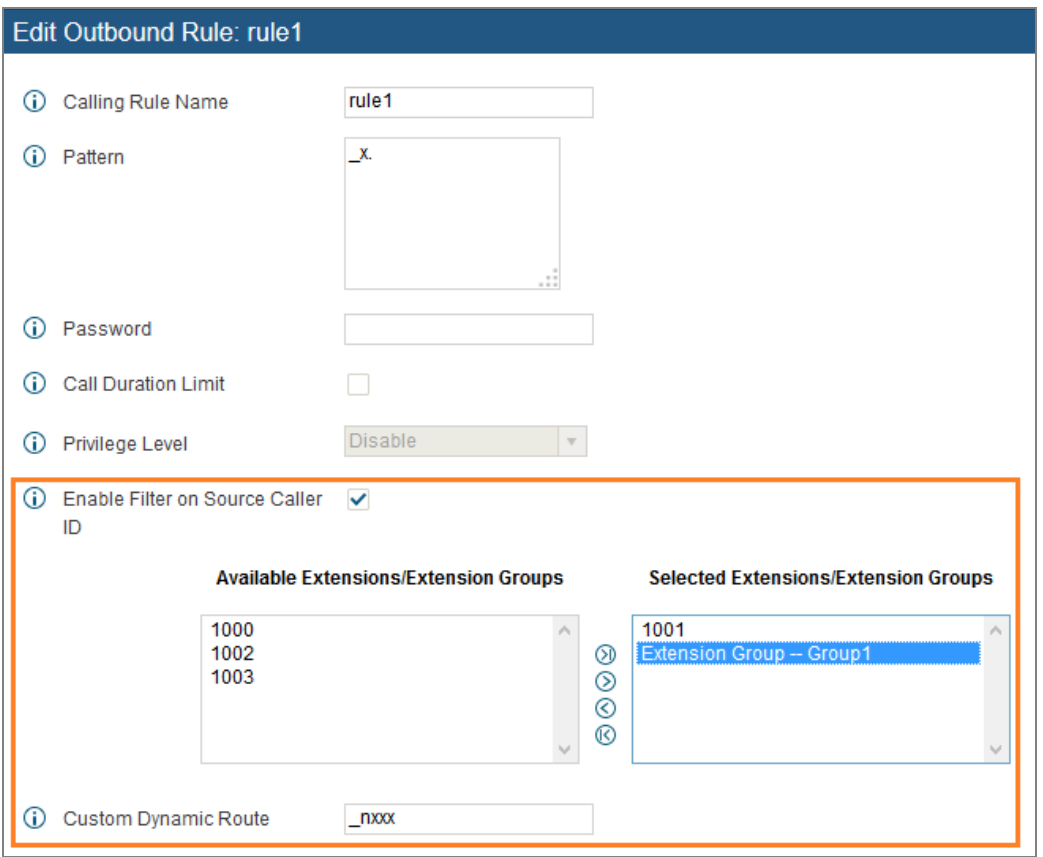

**Figure 2: Enable Filter on Source Caller ID**

<span id="page-5-0"></span>After "Enable Filter on Source Caller ID" option is enabled, "Privilege Level" option is automatically disabled (turned into grey) and more options will show up for user to configure the filter. There are two ways to configure the source caller ID:

#### **1. Select extensions/extension groups**

Select extensions/extension groups from "Available Extensions/Extension Groups" to "Selected Extensions/Extension Groups". Only selected extensions/extension groups are allowed to use this outbound rule to make outbound calls.

#### **2. Custom Dynamic Route**

User could define the pattern for the source caller ID by configuring "Custom Dynamic Route" option. This allows users to define extension range instead of selecting them one by one.

- All patterns are prefixed with the "\_".
- Special characters:
	- X: Any Digit from 0-9.
	- Z: Any Digit from 1-9.
	- N: Any Digit from 2-9.
	- ".": Wildcard. Match one or more characters.

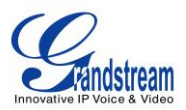

"!": Wildcard. Match zero or more characters immediately.

For example, if "Custom Dynamic Route" is configured as "\_xxxx", only extensions of 4 digits can use this outbound rule to make outbound calls.

If both of the above options are configured, they will take effect at the same time. Therefore the extension making the outbound call will either need to be an extension in the selected list or match the pattern defined in "Custom Dynamic Route" option.

For example, for the configurations shown in *[Figure 2: [Enable Filter on Source Caller ID\]](#page-5-0)*, assuming "Extension Group - Group1" contains extensions 1002 and 1003, then in this UCM6510/UCM6100 system, the extensions 1001, 1002, 1003 and other 4-digit extensions with first digit being 2-9 are allowed to use this outbound rule to call external numbers.

#### <span id="page-6-0"></span>**USING PRIVILEGE LEVEL**

When creating/editing an outbound rule under web UI->**PBX**->**Basic/Call Routes**->**Outbound Routes**, users shall see "Privilege Level" with "Disable" and 4 levels in the drop down list.

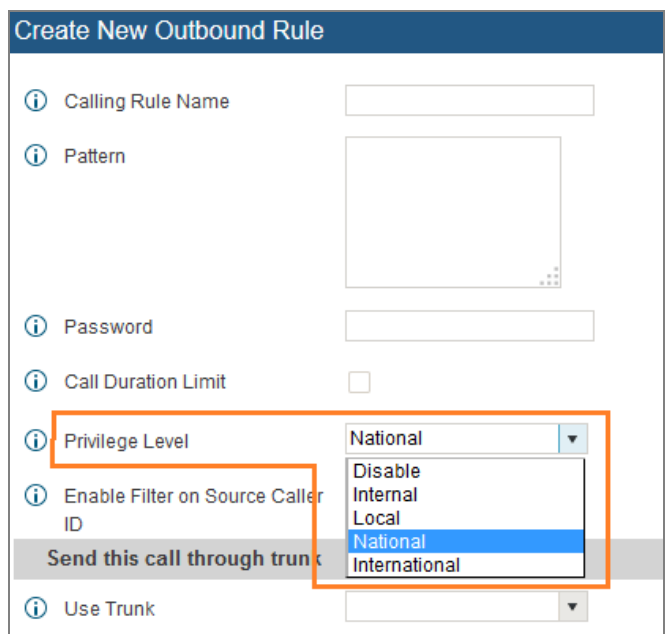

<span id="page-6-1"></span>**Figure 3: Privilege Level for Outbound Rule**

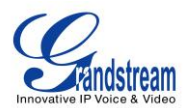

## $\hat{M}$  Note:

- Setting "Privilege Level" to "Disable" will lead to the outbound route unavailable unless "Enable Filter on Source Caller ID" option is enabled to control outbound permission. Basically, selecting "Disable" means to disable the outbound rule and thus no outbound call can be placed through this outbound rule.
- The permission level/privilege level option "Internal" "Local" "National" or "International" does not necessarily mean internal calls between extensions, local calls, national calls or international long distance calls in literal. They are basically 4 levels from lowest to highest for the users to identify and manage the routes. If users would like to make local, national or international calls via the UCM6510/UCM6100, the users need make sure the trunk using the outbound route has the capability to handle and route local, national or international calls by itself first.

The supported 4 privilege levels are "Internal", "Local", "National" and "International" from the lowest to the highest. When an outbound call is initiated to go through an outbound rule on UCM6510/UCM6100, the UCM6510/UCM6100 will compare the source caller's permission level with the outbound rule's privilege level. If the source caller's permission level is higher than or equal to the outbound route's privilege level, the call will be allowed to go through.

On the UCM6510/UCM6100, an outbound call can be initiated by the following sources (in other words, possible sources of outbound calls):

- a local extension on UCM6510/UCM6100
- an IVR
- a DISA
- Or an inbound route through which an external number is calling in.

In the following sections, we will introduce how to configure the permission levels for each of them.

#### <span id="page-7-0"></span>**LOCAL EXTENSION PERMISSION**

Once the outbound route is created with a proper privilege level, the administrator could decide which extensions could use this outbound rule to dial external numbers by configuring "Permission" for each extension. On the UCM6510/UCM6100 web GUI, create/edit an extension under **PBX**->**Basic/Call Routes**->**Extensions**. Users shall see "Permission" option with four levels in the drop down list.

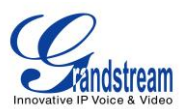

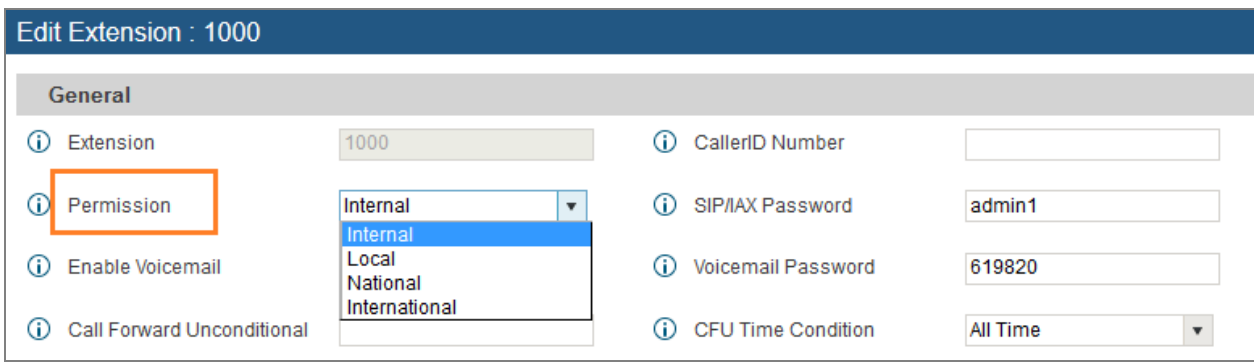

**Figure 4: Extension Permission on UCM6510/UCM6100**

<span id="page-8-1"></span>The extension needs to be assigned with higher or equal level permission compared to the outbound route's privilege level in order to make outbound calls using that route.

When making an outbound call via a route from an UCM6510/UCM6100 extension, the UCM6510/UCM6100 will compare the extension's permission level with the outbound route's privilege level. If the extension's permission level is higher than or equal to the outbound route's privilege level, the call will be allowed to go through.

Please see more descriptions for each permission level below:

- If an outbound rule is set to "**Internal**": All extensions can use this rule.
- If an outbound rule is set to "**Local**": Extensions with Local, National, or International level are allowed to use this rule.
- If an outbound rule is set to "**National**": Extensions with National or International level are allowed to use this rule.
- If an outbound rule is set to "**International**": Only extensions with international level can use this rule.

#### <span id="page-8-0"></span>**IVR PERMISSION**

When creating/editing an IVR under **PBX**->**Call Features**->**IVR**, users shall see "Dial Trunk" and "Permission" options.

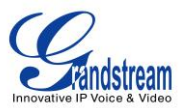

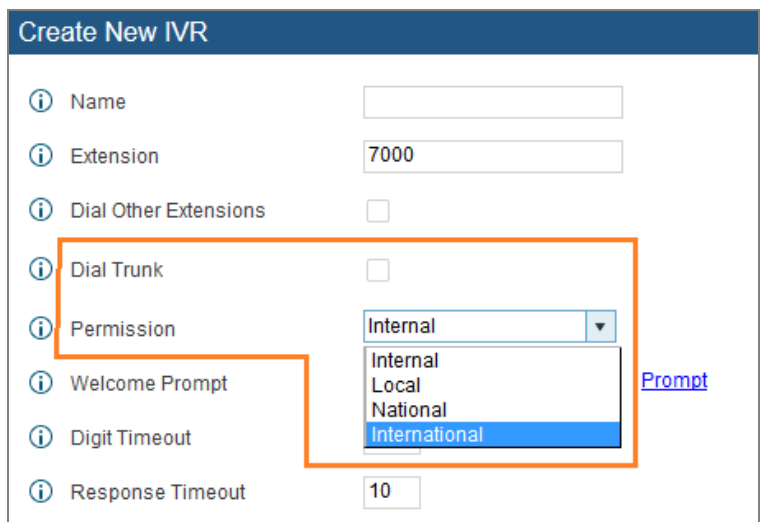

**Figure 5: IVR Permission Default Setting**

<span id="page-9-1"></span>By default, the "Dial Trunk" option is disabled. To allow users calling into this IVR to use trunk to dial external numbers, the administrator should first enable "Dial Trunk" option and select a proper level for "Permission" option. The UCM6510/UCM6100 will then compare the IVR's permission level with the outbound route's privilege level. Only if the IVR's permission level is higher than or equal to the outbound route's privilege level, the call will be allowed to go through.

#### <span id="page-9-0"></span>**DISA PERMISSION**

When creating/editing a DISA under web UI->**PBX**->**Call Features**->**DISA**, users shall see " "Permission" options with 4 levels in the drop down list.

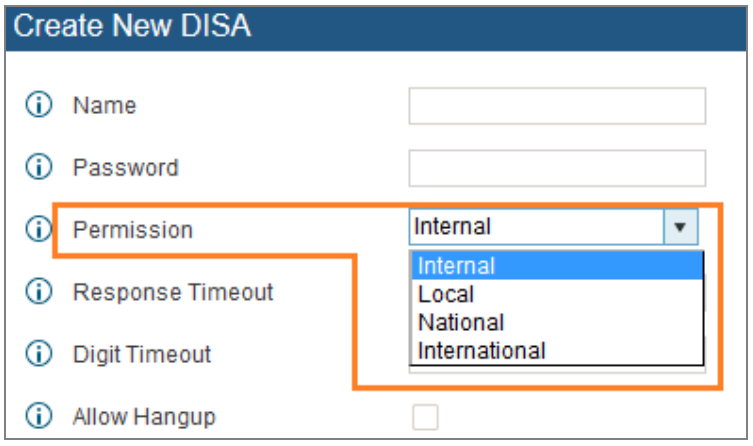

<span id="page-9-2"></span>**Figure 6: DISA Permission**

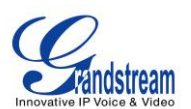

To allow calls routed to this DISA to use trunk to dial external numbers, the administrator should select a proper level for "Permission" option. Once a DISA is created, users can configure the inbound route destination as "DISA" or IVR key event as "DISA". When a call is routed to DISA, the caller will be first asked to enter password, then a second dial tone will be played and the caller could enter the external numbers to dial outbound calls. At this time, the UCM6510/UCM6100 will compare the DISA's permission level with the outbound route's privilege level. Only if the DISA's permission level is higher than or equal to the outbound route's privilege level, the call will be allowed to go through.

#### <span id="page-10-0"></span>**INBOUND ROUTE PERMISSION**

When an external number calls into UCM6510/UCM6100 through an inbound route, it will be directed to the default destination configured for that inbound route. If "Default Destination" of that inbound route is selected as "By DID" or "External Number", the call could be routed out to another external number through an outbound route on the UCM6510/UCM6100. In this case, the administrator need to configure the "Privilege Level" of that inbound route to control whether it is allowed to direct calls out to external numbers.

When creating/editing an inbound rule under web UI->**PBX**->**Basic/Call Routes**->**Inbound Routes**, users shall see "Privilege Level" option.

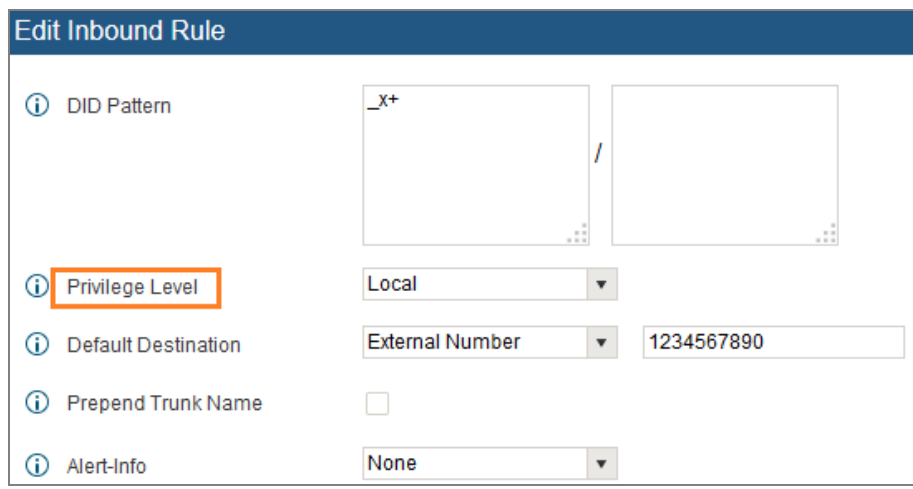

**Figure 7: Create an Inbound Route**

<span id="page-10-1"></span>This "Privilege Level" option applies to the inbound rule only when "Default Destination" is set to "External Number" or "by DID". (IVR is handled in a different way; the other options in the "Default Destination" can be considered as internal extension on the UCM6510/UCM6100)

When there is an incoming call from the trunk to the UCM6510/UCM6100 via this inbound route, if DID pattern in this inbound route matches one of the outbound route on the UCM6510/UCM6100, the

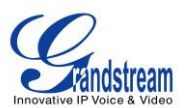

UCM6510/UCM6100 will compare the inbound route's privilege level with the matching outbound route's privilege level. If the inbound route's privilege level is higher than or equal to the matching outbound route's privilege level, the call will be allowed to go through.

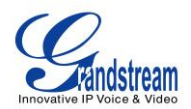

## **OUTBOUND CALLER ID/DOD CONFIGURATION**

<span id="page-12-0"></span>On UCM6510/UCM6100 web GUI, there are 4 places that allow users to configure the Caller ID to be displayed on the callee's LCD. We could name them as:

- Trunk Caller ID
- Trunk DOD
- Extension Caller ID
- Global Outbound Caller ID

In this section, we will introduce the configuration of each of them and their priority.

#### <span id="page-12-1"></span>**TRUNK CALLER ID**

When editing a SIP peer trunk, users shall see "Keep Trunk CID", "Caller ID" and "CallerID Name" options.

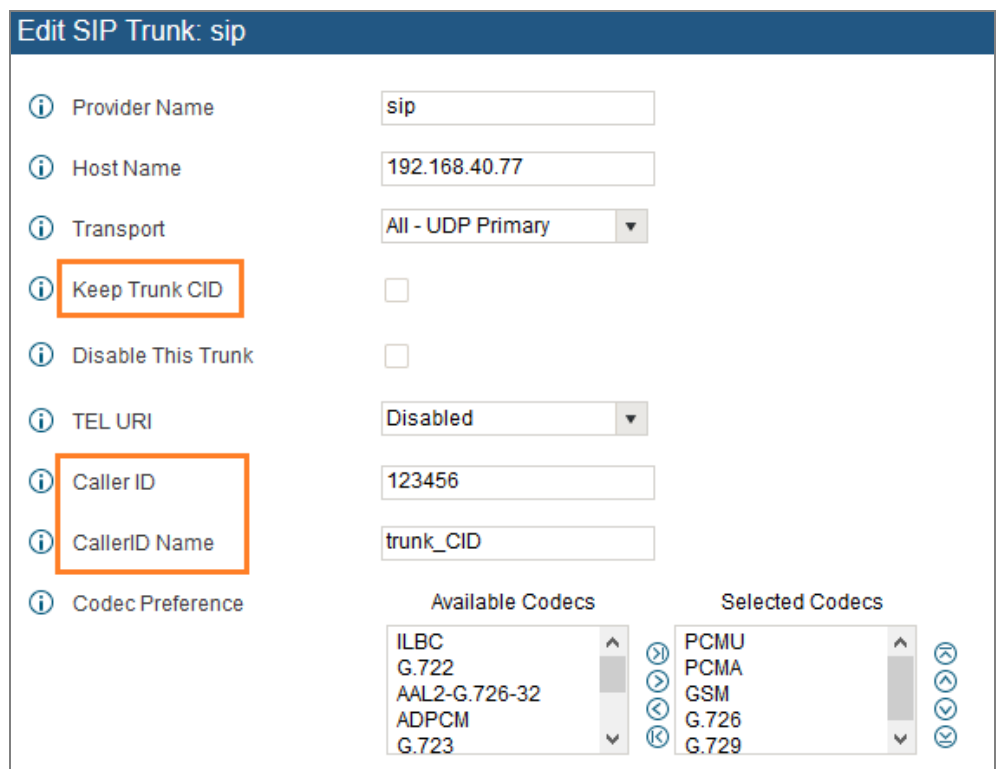

**Figure 8: SIP Trunk Caller ID**

<span id="page-12-2"></span>To have "Caller ID" and "CallerID Name" to take effect, users must enable "Keep Trunk CID" option. Only if

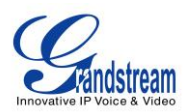

"Keep Trunk CID" is enabled, all outbound calls going through this trunk will use the "Caller ID" and "CallerID Name" configured for this trunk and have them displayed on the callee's LCD.

If "Keep Trunk CID" is disabled, even if "Caller ID" and "CallerID Name" are configured with values, they will not be used as the caller ID of the outbound call.

#### <span id="page-13-0"></span>**TRUNK DOD**

The UCM6510/UCM6100 provides Direct Outward Dialing (DOD) which is a service of a local phone company (or local exchange carrier) that allows subscribers within a company's PBX system to connect to outside lines directly.

#### **Example of how DOD is used:**

Company ABC has a SIP trunk. This SIP trunk has 4 DIDs associated to it. The main number of the office is routed to an auto attendant. The other three numbers are direct lines to specific users of the company. At the moment when a user makes an outbound call their caller ID shows up as the main office number. This poses a problem as the CEO would like their calls to come from their direct line. This can be accomplished by configuring DOD for the CEO's extension.

#### **Steps on how to configure DOD on the UCM:**

- 1. To setup DOD go to UCM6510/UCM6100 web GUI->**PBX**->**Basic/Call Routes**->**VoIP Trunks** page.
- 2. Click **DOD** to access the DOD options for the selected SIP Trunk.
- 3. Click "Create a new DOD" to begin your DOD setup.
- 4. For "DOD Number", enter one of the numbers (DIDs) from your SIP trunk provider. In the example above, Company ABC received 4 DIDs from their provider. ABC will enter in the number for the CEO's direct line.
- 5. Select an extension from the "Available Extensions" list. Users have the option of selecting more than one extension. In this case, Company ABC would select the CEO's extension. After making the

selection, click on the  $\circledcirc$  button to move the extension(s) to the "Selected Extensions" list.

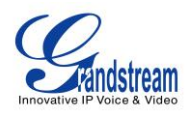

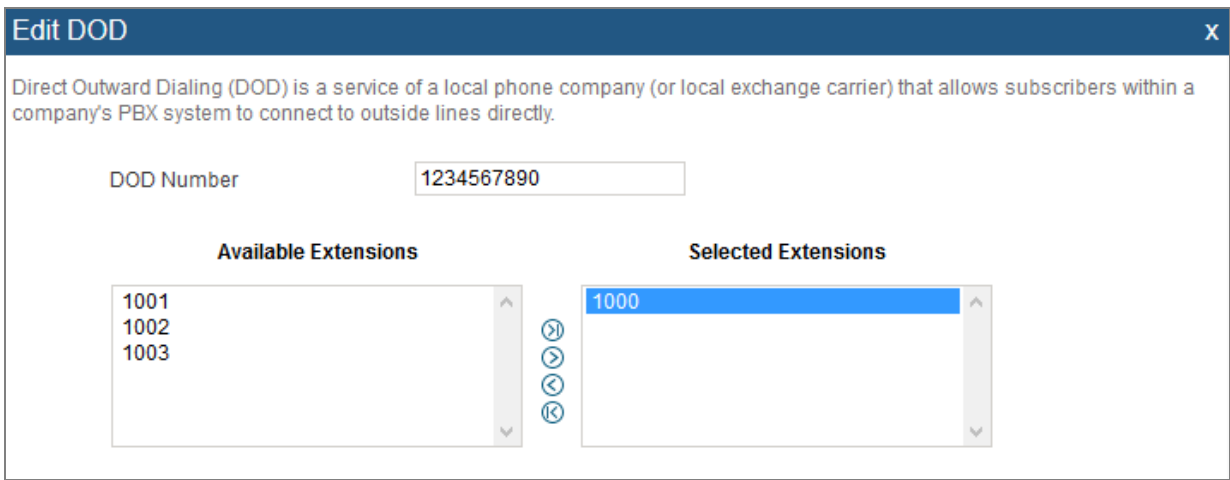

**Figure 9: DOD Extension Selection**

<span id="page-14-1"></span>6. Click "Save" at the bottom and "Apply Changes" on the top.

Once completed, the user will return to the "Edit DOD" page that shows all the extensions that are associated to a particular DOD.

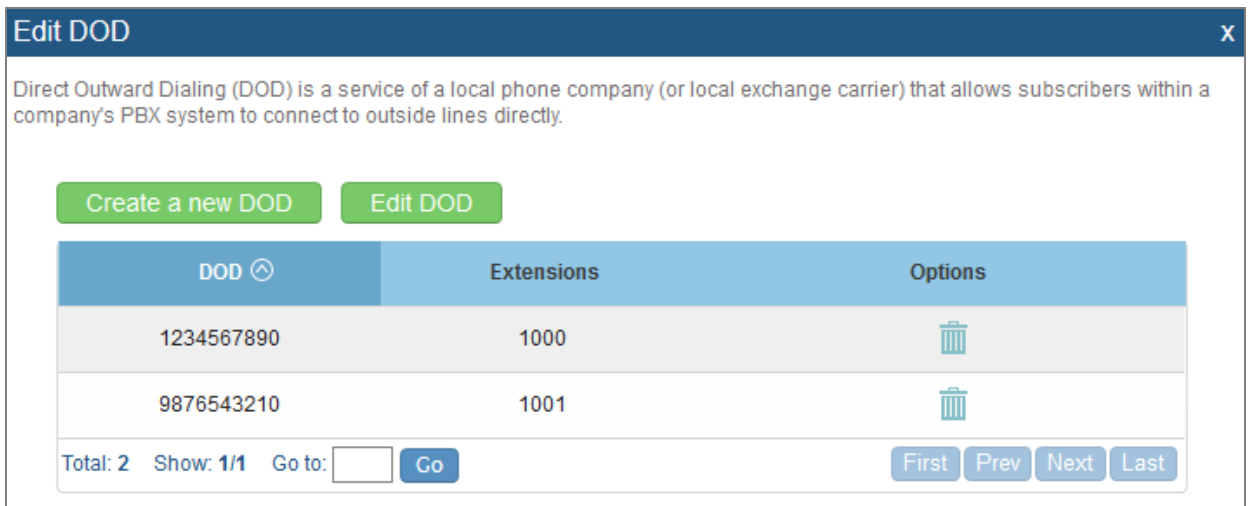

**Figure 10: Edit DOD**

#### <span id="page-14-2"></span><span id="page-14-0"></span>**EXTENSION CALLER ID**

When creating/editing an extension, users shall see options "CallerID Number", "First Name" and "Last Name".

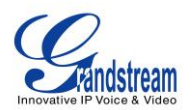

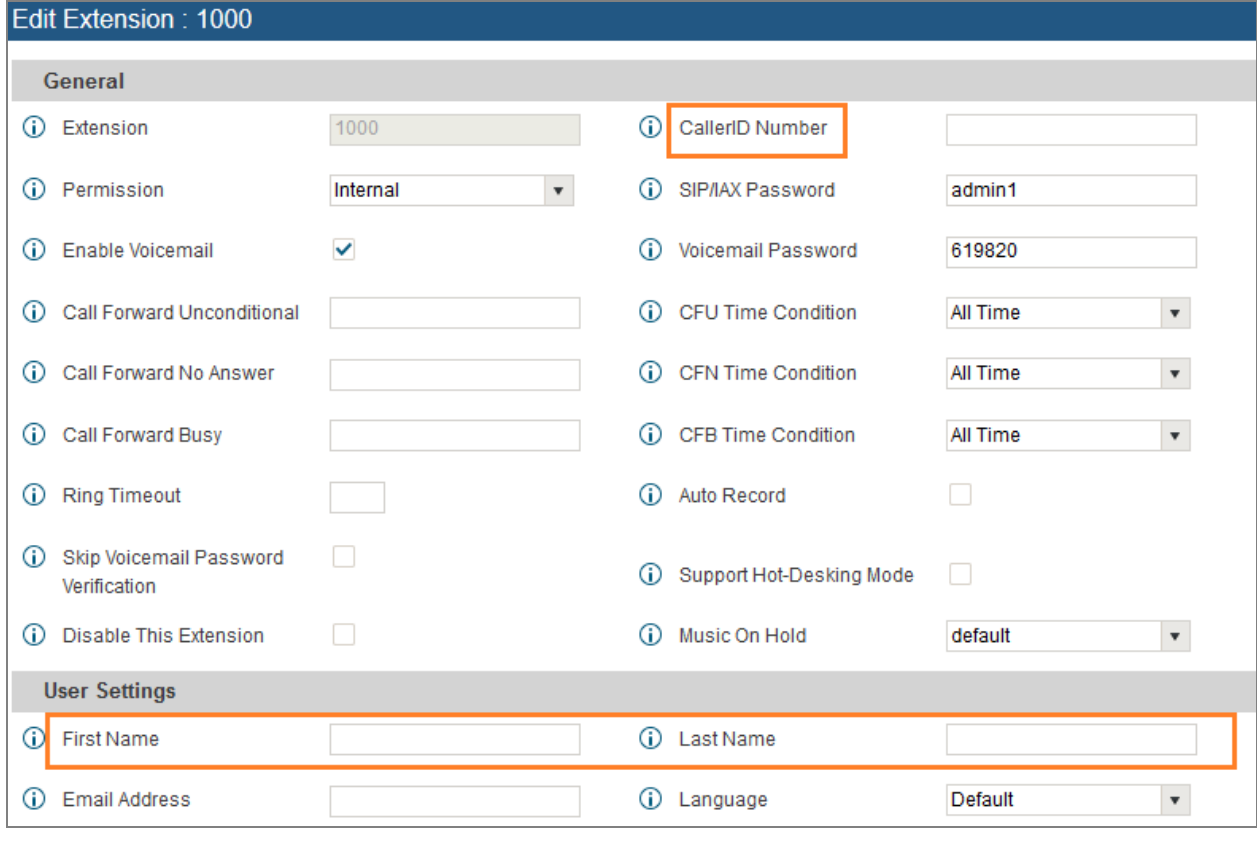

**Figure 11: Extension Caller ID**

<span id="page-15-1"></span>"First Name" and "Last Name" together define caller ID name. When the extension makes an outbound call, its "CallerID Number", "First Name" and "Last Name" will be used as the caller ID and caller ID name of the outbound call if the following conditions are satisfied:

- "Keep Trunk CID" of the trunk is disabled
- DOD of the trunk not configured

#### <span id="page-15-0"></span>**GLOBAL OUTBOUND CALLER ID**

On UCM6510/UCM6100 web GUI->**PBX**->**Internal Options**->**General** page, users shall see "Global OutBound CID" and "Global Outbound CID Name" options:

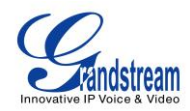

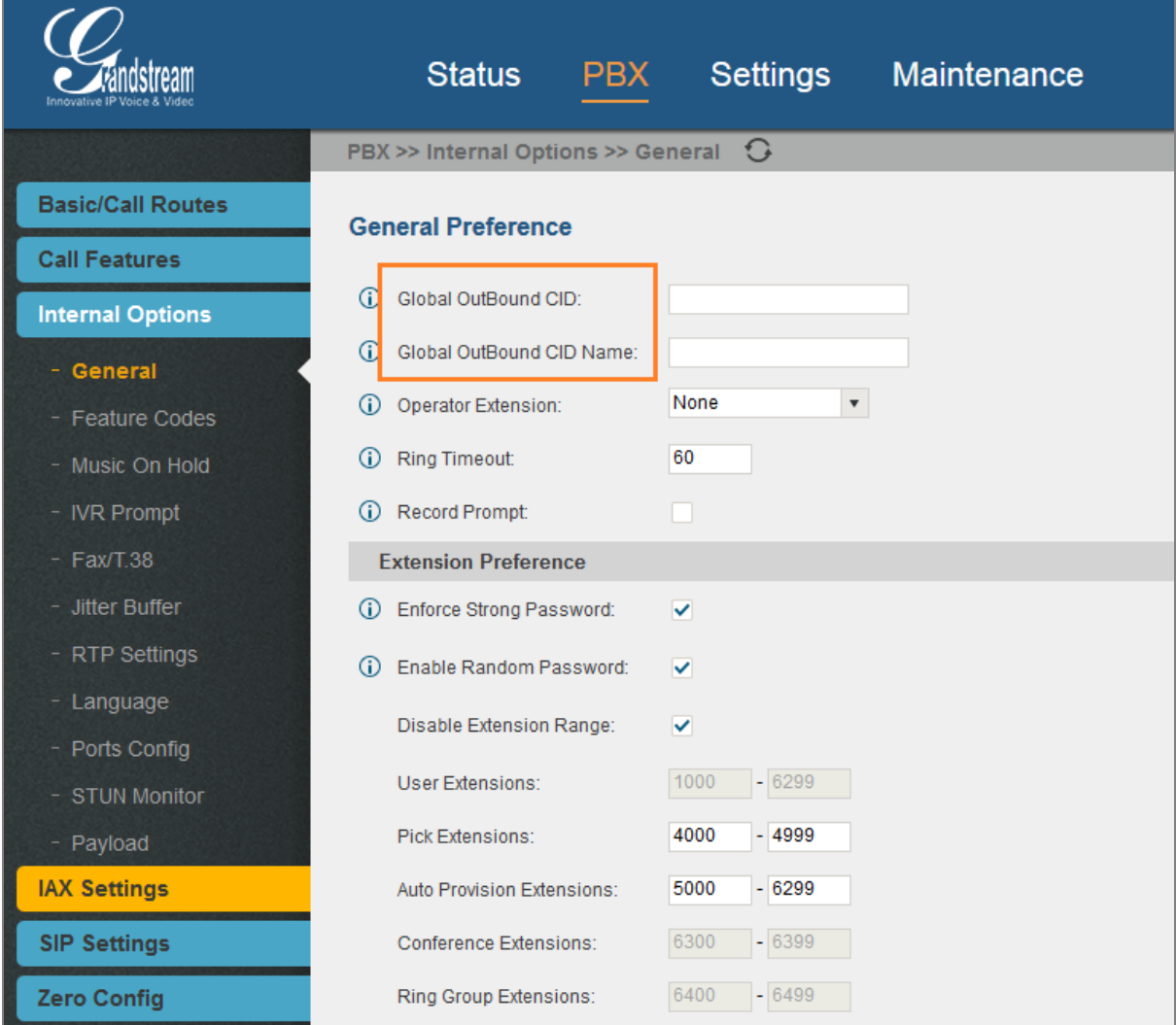

**Figure 12: Global Outbound CID**

<span id="page-16-1"></span>"Global Outbound CID" and "Global Outbound CID Name" will be used as call ID and call ID name of an outbound call if following conditions are satisfied:

- "Keep Trunk CID" of the trunk is disabled
- DOD of the trunk is not configured
- The extension initiating the outbound call doesn't have caller ID number and caller ID Name configured

#### <span id="page-16-0"></span>**OUTBOUND CALLER ID PRIORITY**

If trunk caller ID is configured and "Keep Trunk CID" is enabled, then trunk CID is of the highest priority. "Caller ID" and "CallerID Name" of the trunk will override caller ID configured in DOD, extension and global

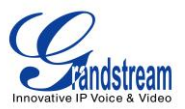

settings.

If "Keep Trunk CID" is disabled, the priority of the other three caller id configuration is as following:

- DOD has the highest priority
- **•** Extension CID has the second priority
- Global outbound caller ID has the lowest priority

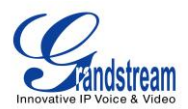

## **MANAGING INBOUND ROUTE**

#### <span id="page-18-1"></span><span id="page-18-0"></span>**DID PATTERN CONFIGURATION**

When creating/editing an inbound rule under **PBX**->**Basic/Call Routes**->**Inbound Routes**, users shall see "DID Pattern" option. User could use the following characters to define the DID pattern:

- X: Any Digit from 0-9.
- Z: Any Digit from 1-9.
- N: Any Digit from 2-9.
- ".": Wildcard. Match one or more characters.
- "!": Wildcard. Match zero or more characters immediately.

All patterns will be prefixed with "\_".

|   |                          | 1                 | 2                           |   |
|---|--------------------------|-------------------|-----------------------------|---|
|   | <b>Edit Inbound Rule</b> |                   |                             |   |
| ⊕ | <b>DID Pattern</b>       | <b>XXXX</b><br>47 | <b>XXXXX</b><br>$\cdot$ : : |   |
| ⊕ | Privilege Level          | Internal          | $\boldsymbol{\mathrm{v}}$   |   |
| ⊕ | Default Destination      | <b>DISA</b>       | DISA1<br>$\pmb{\mathrm{v}}$ | ▼ |
| ⊕ | Prepend Trunk Name       |                   |                             |   |
| ⊕ | Alert-Info               | None              | v                           |   |

**Figure 13: Edit Inbound Rule - DID Pattern** 

- <span id="page-18-2"></span>1. The field BEFORE slash "/" defines the allowed pattern of the dialed number
- 2. The field AFTER the slash "/" defines the allowed pattern of the caller number

Only if both patterns are matched, the inbound call can successfully go through.

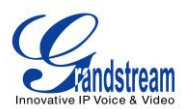

To illustrate it more clearly, here is an example. Assuming a peer trunk is configured between two UCM6100s.

- 1. An extension 10000 on UCM6100-A wants to call an extension 5000 on UCM6100-B.
- 2. This call must go through an inbound route configured on UCM6100-B to reach extension 5000. UCM6100-B will examine if the caller number and the dialed number match the DID pattern of the inbound rule.

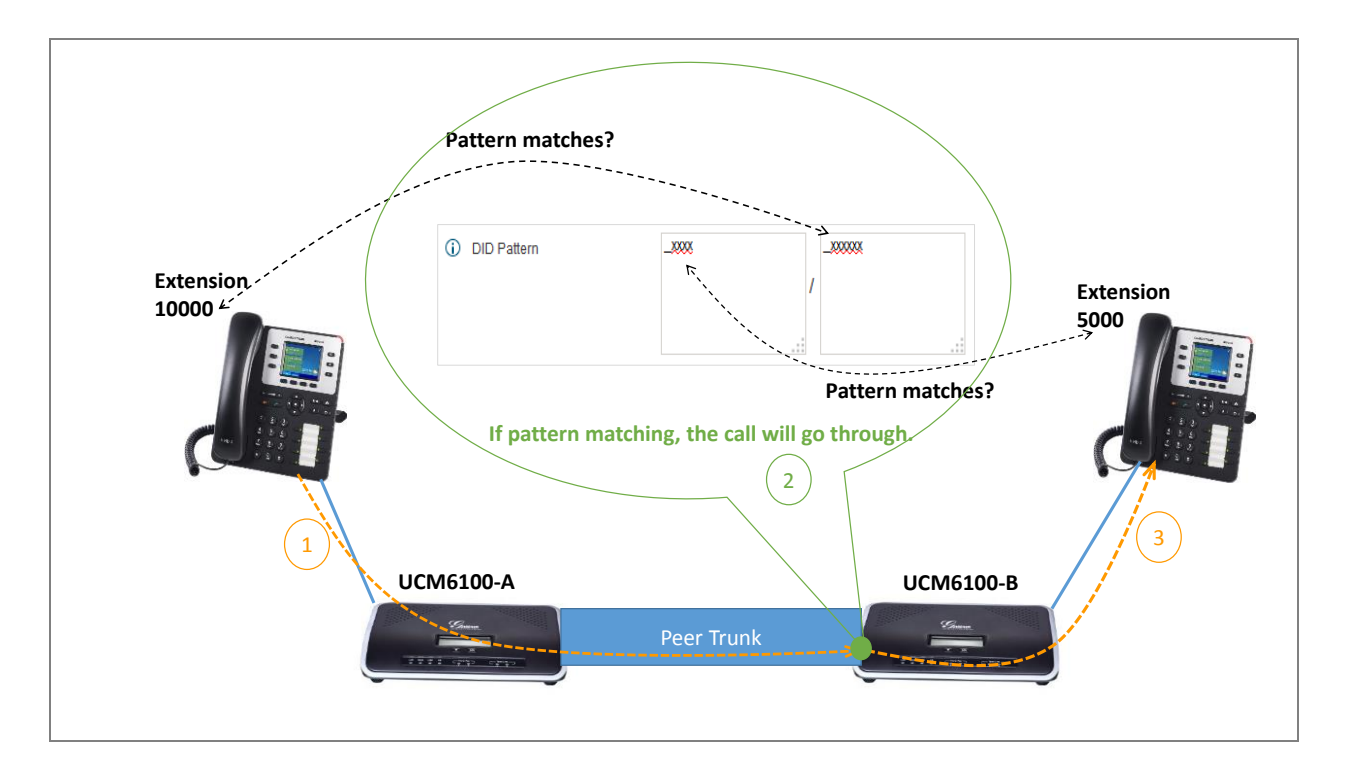

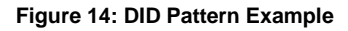

<span id="page-19-1"></span>In this case, 10000 is the caller number and it will be restricted by the pattern defined in the second field and 5000 is the dialed number and it will be restricted by the pattern defined in the first field.

3. If the caller number and the destination number match the DID pattern, the call will successfully go through. In this example, assuming the inbound rule is configured with DID pattern shown in *[\[Figure 13:](#page-18-2) [Edit Inbound Rule -](#page-18-2) DID Pattern],* the call is allowed to go through.

#### <span id="page-19-0"></span>**DID MODE**

When editing SIP peer trunk, users shall see "DID Mode" option. This options is for user to configure how to obtain the destination ID of an incoming SIP call. There are two modes available for uses to select:

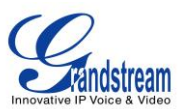

To-header and Request-line. Select "To-header" to use To header in SIP message as the destination ID; select "Request-line" to use Request-line header in SIP message as the destination ID.

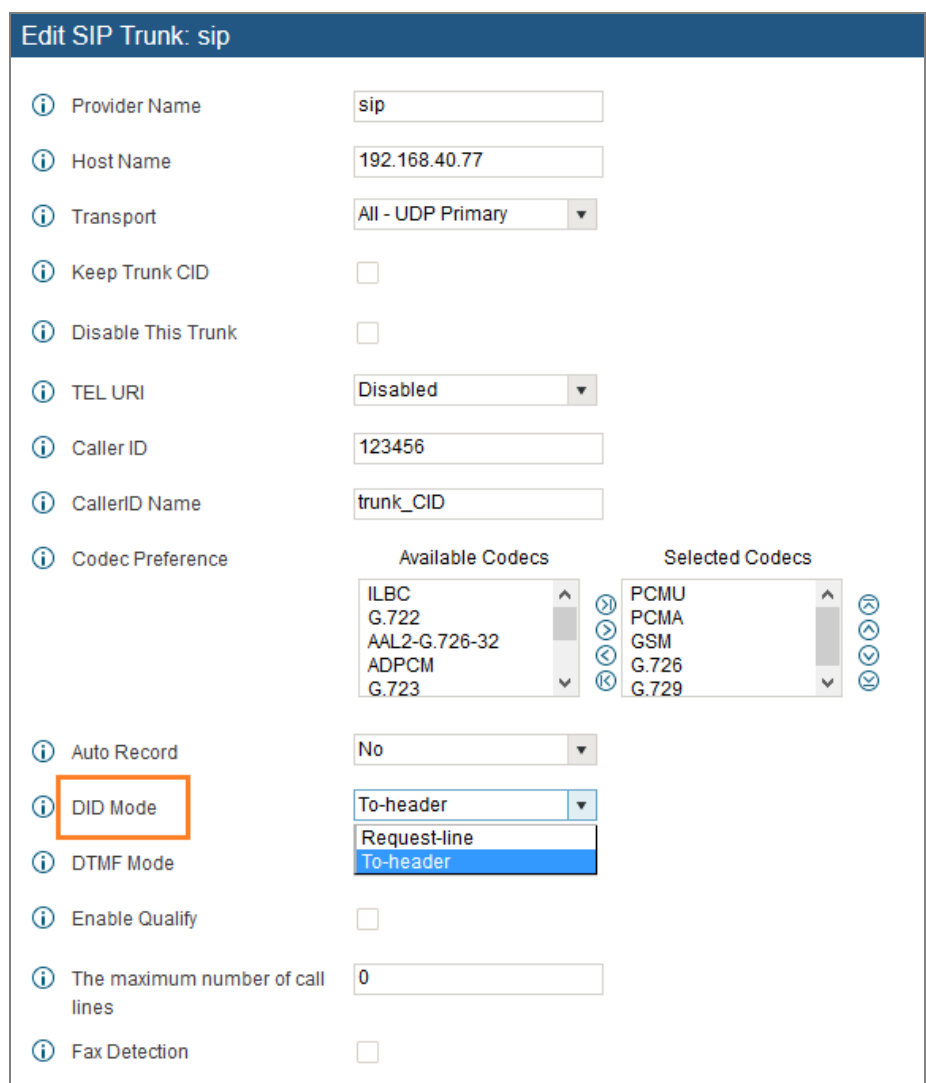

**Figure 15: Edit SIP Trunk – DID Mode**

### <span id="page-20-1"></span><span id="page-20-0"></span>**PERPEND TRUNK NAME TO CALLER ID FOR INBOUND CALL**

When creating/editing an inbound rule, user shall see "Prepend Trunk Name" option. If this option is enabled, UCM6510/UCM6100 will prepend the trunk name to the caller ID name for all incoming calls through this inbound rule. Therefore the caller ID name displayed on the called extension will be the trunk name plus the caller ID. Thus users would be able to tell from extension's LCD which trunk the inbound call goes through.

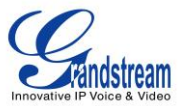

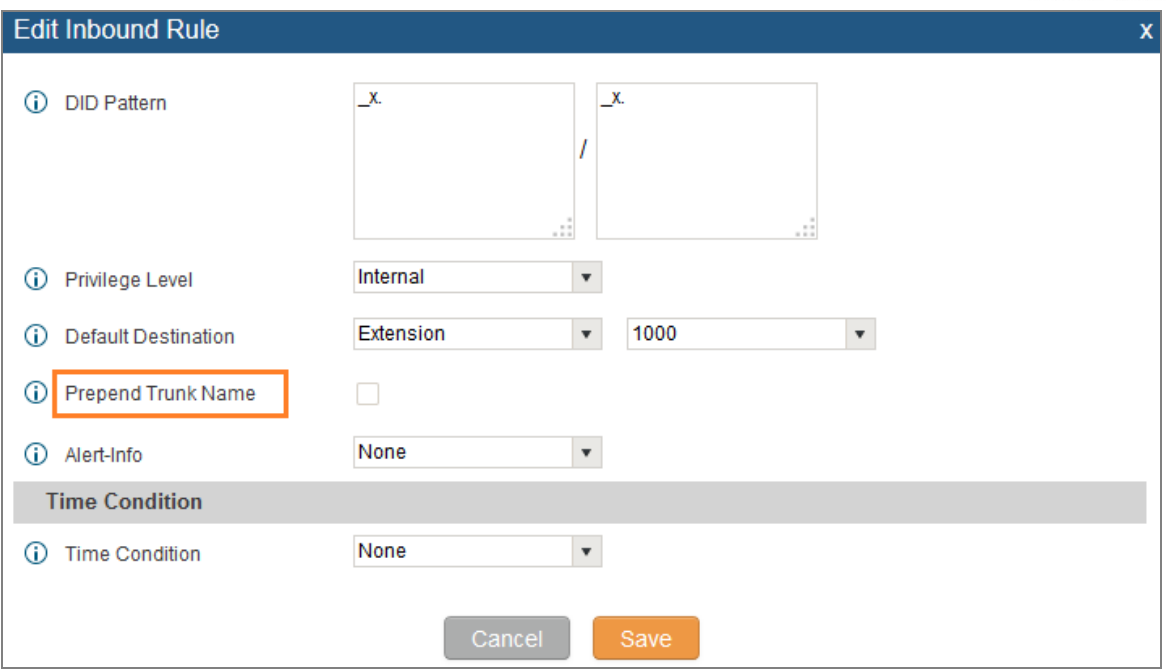

<span id="page-21-0"></span>**Figure 16: Edit Inbound Rule – Prepend Trunk Name**

\* *Asterisk is a Registered Trademark of Digium, Inc.*